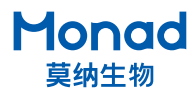

## **Arhat-auto 96 自动化 PCR 仪快速操作指南**

## 注意:

- 1. 运输前确保模块内有孔板或者四个角放单管。
- 2. 开机时进出仓自检, 请勿在仓门前放置物品。
- 3. 仪器在运行前,请确认仪器已处于进仓状态后再运行。
- 4. PCR 实验结束后若长时间不使用则关闭电源,无需让仪器一直处于待机通电状态。
- 5. 不推荐设置长时间的 4℃低温保存状态, 以免影响仪器的使用寿命。
- 6. 保证 PCR 仪后部通风,与最近物体至少保持 20 cm 以上距离,实验桌保持清洁、少灰尘。
- 7. 使用单管做 PCR 时,请在模块上放置 PCR 管托架,或在四角各放置一个单管,防止单管变形, 保证热盖压力均匀。
- 8. 使用热封功能时需放置热封膜,否则孔板会黏在热盖上,注意热封膜不可放反!
- 9. 封膜结束后热盖处于高温状态,若需切换单管耗材进行 PCR 实验,防止因热盖温度过高造成 单管熔化。

## **一、使用说明**

- 1. 将梯度 PCR 仪托住底部从包装箱取出, 放置在水平台面上, 确保支撑脚全部接触台面, 拆除仪 器机身后侧的 2 个运输固定螺丝,并储存于两侧的 2 个螺丝孔内, 以便下次运输固定使用;
- 2. 确认仪器背后电源开关在"O"侧,连接电源,将电源开关按至"I"侧,屏幕即亮起,仪器进行 自检, 自检通过后进入主界面;
- $3.$ 点击"  $\textcircled{a}$ ", 仓门自动打开,放入 PCR 反应孔板,若需封膜则放入热封膜,再次点击" $\textcircled{a}$ ", 仓门关闭;
- 4. 选择预设程序或新建程序编辑,点击"Run"并设置热盖温度、试剂体积和温控模式;
- 5. 程序运行结束后,点击" (4)", 仓门打开, 取出 PCR 反应孔板, 再次点击" (4)"关闭仓门。 将电源开关按至"O"侧,电源插头从插座处拔出;

说明:

若需连接外控设备,用串口通讯线连接仪器和上位机,根据通讯协议建立通信。

## **二、软件设置**

- 1. 开机后,仪器进行自检,自检通过后进入主界面。
- 2. 主界面
	- a. 用户文件夹(User) 所有用户的文件储存及新建或编辑用户、程序。
	- b. 系统设置(System) 用于后台设置。
	- c. 出厂调校(Calibration) 用于工程师维护仪器。

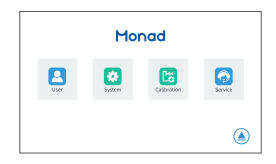

- d. 售后服务(Service) 售后联系方式。
- 3. 系统设置界面
	- a. 背光调节(Backlight) 用于调整屏幕亮度。
	- b. 时钟(Clock) 用于设置屏幕显示时间。
	- c. English/ 中文, 用于切换语言界面。
	- d. 系统更新(System Update) 更新软件。
	- e. 设备信息(Information) 查看软件版本。
	- f. 日志(Log) 插入 U 盘可拷贝仪器运行日志。
	- g. 蜂鸣设置(Buzzer Set) 设置程序结束后蜂鸣提示声音。
	- h. 封膜设置(Seal Set) 可设置封膜温度、时间、压力,进行封膜。
	- i. 风扇设置(Fan Set) 风扇功率设置
	- j. 通讯设置(INS Internet) 用于设置波特率、短地址。
- 4. 用户界面
	- a. 新建用户

点击" 0"图标,即可新建用户并命名。

b. 编辑已有用户

点击目标用户图标" 2 ", 即出现操作窗口, 点击" © " 可进入用户文件界面;点击" 面"可删除选中的用户文件夹; 点击" R "可重命名选中的用户文件夹;点击" 国 "可对 用户及用户的程序文件进行复制粘贴。

- 5. 文件界面
	- a. 新建文件

点击" " 图标, 即可新建文件并命名

b. 编辑已有文件

点击" © "可进入程序编辑界面;点击" <sup>面</sup> "可删除选中 的程序;点击"  $\mathbb R$  "可重命名选中的程序;点击"  $\mathbb E$  " 可 对程序文件进行复制粘贴。

- 6. 程序编辑界面
	- a. 步骤编辑

点击目标步骤区域,即出现操作窗口,点击" @ "讲入该步 骤的编辑界面;点击" © "删除选中的步骤;点击" ® " 在选中的步骤之前插入一个步骤;点击"6"在选中的步骤

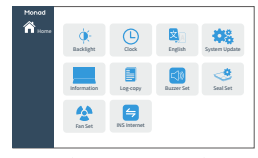

(系统设置界面)

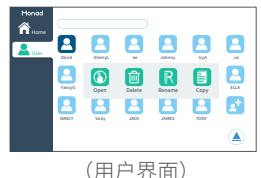

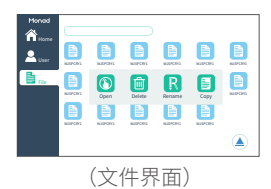

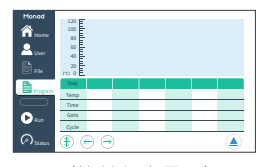

(简单程序界面) **Simply Discover More** 至简致真·探索无限

之后插入一个步骤。

b. 梯度温度 / 时间 PCR 选项

点击" (4)" 图标, 可变为 touchdown PCR/long PCR 程序 编辑界面;再次点击" (4)"图标,返回简单 PCR 程序编辑 界面。

- c. 步骤查看键
	- 当步骤数量多干 6 步时,屏幕显示不全,可点击" $\left\langle \epsilon \right\rangle$ "、 " $\Theta$ "图标进行翻页杳看。
- d. 程序运行(Run)

点击" DRun " 后, 进入模式设置界面。

e. 返回运行状态界面(Status)

若当前已有程序正在运行,可点击"  $\bigcirc$  status "返回运行状 态界面

- 7. 步骤编辑界面
	- a. 参数编辑框

点击各参数,可输入自定义的参数值。

b. 数字键盘

包含 0~9 数字键及 "+/-"、回车键;点击冷藏键" ※ "图 标,将自动添加 6℃低温步骤。如需修改本次参数,可直接 选择各参数编辑框进行修改。

c. 温度梯度设置

可编辑 Temp-L、Temp-R,设置梯度实验所需的最低和最高 温度 (温差范围 1~36℃), HAAAAAAAAAAAA, 表示各列 温度的参考值,Temp/C、Time/C 可分别设置温度、时间递 增递减。

- 8. 模式设置界面
	- a. 热盖温度

默认为 105℃, 可根据实际反应进行设置。

- b. 样品体积 可根据实际反应体系进行修改。
- c. 温控模式选择 有 Block 模式及 Tube 两种模式可选择。
- e. 热盖开关 可设置打开或关闭热盖功能。
- 9. 运行状态界面
	- a. 可观察实时运行情况、当前温控模式。
	- b. 可点击"program"查看当前程序的参数设置。
	- $c.$  运行过程中可点击 " $\left(\widehat{0}\right)$ "、 " $\left(\widehat{0}\right)$ "、 " $\left(\widehat{2}\right)$ "进行暂停、停止、 跳步等操作,暂停状态下可点击"(△)"进行必要操作。

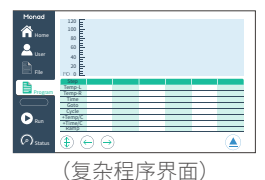

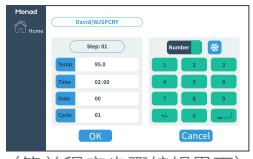

(简单程序步骤编辑界面)

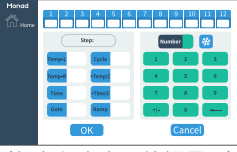

(复杂程序步骤编辑界面)

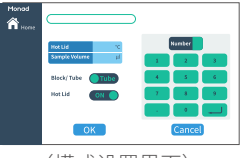

(模式设置界面)

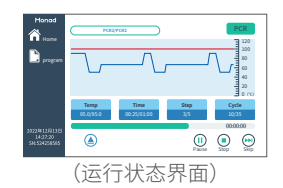

**Simply Discover More** 至简致真·探索无限

生产商 Producer 莫纳 ( 苏州 ) 生物科技有限公司 Monad (Suzhou) Biotech Co., Ltd.

研发生产基地 R&D and Production Bases

苏州:苏州工业园区 杏林街 78 号 13A 栋

E-mail Web

support@monadbiotech.com www.monadbiotech.com

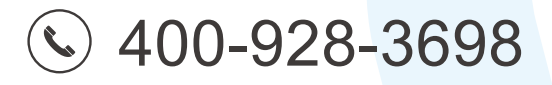

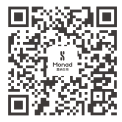

**Simply Discover More** 至简致真·探索无限